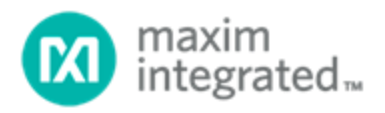

# **Getting Started with the MAX32666FTHR Using Eclipse**

*UG7527; Rev 0; 8/21*

**Abstract**

This user guide contains detailed information about how to use the MAX32666FTHR application platform. This document must be used in conjunction with the corresponding Maxim Micro SDK **[Installation and Maintenance User Guide.](https://pdfserv.maximintegrated.com/en/an/ug7219.pdf)** 

## **Table of Contents**

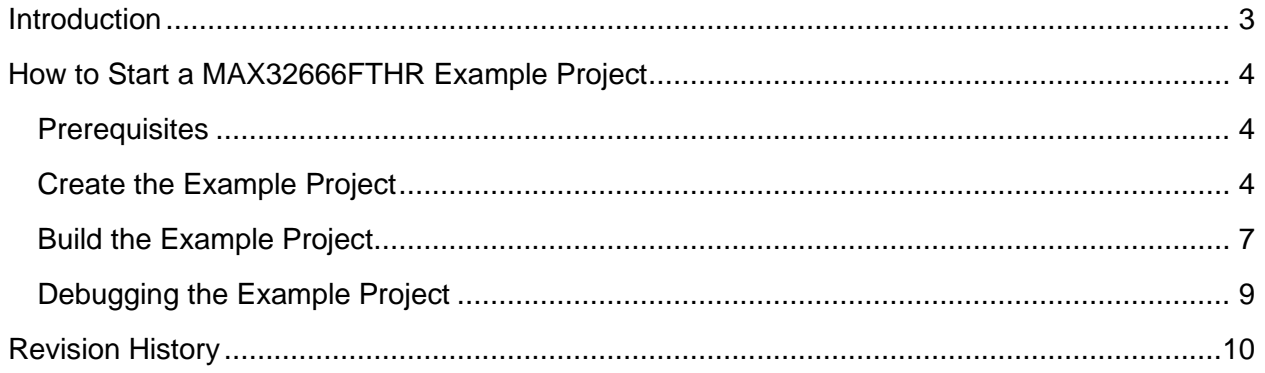

## **List of Figures**

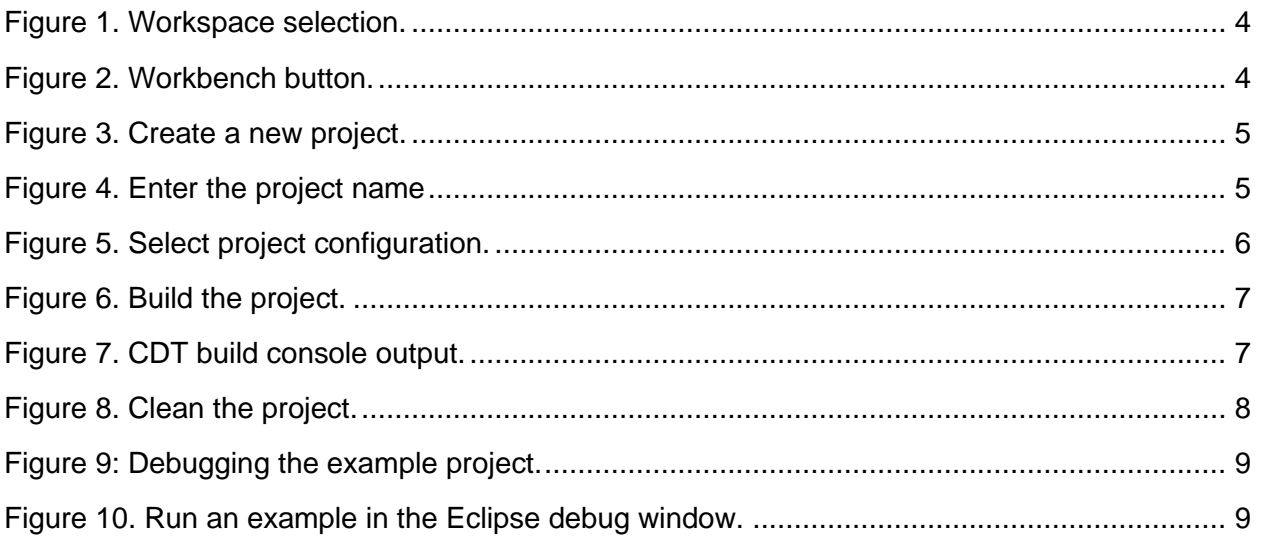

#### **Introduction**

The MAX32666FTHR provides a complete hardware platform to develop software applications using the Arm®-based low-power microcontrollers. These platforms are mainly aimed at the rapid development of battery optimized Bluetooth® 5 solutions, and to take advantage of the MAX32666 low-power features, and the board's 6-axis accelerometer/gyro and micro-SD card connector.

The document gives details about creating, building, running, and debugging examples for the MAX32666FTHR.

*Arm is a registered trademark of Arm Limited. Bluetooth is a registered trademark of Bluetooth SIG.*

### **How to Start a MAX32666 Example Project**

#### **Prerequisites**

Before creating a MAX32666FTHR example, install the latest MSDK version. For details of the installation process, refer to the **MaximSDK** [Installation and Maintenance User Guide.](https://pdfserv.maximintegrated.com/en/an/ug7219.pdf)

#### **Create the Example Project**

- 1. Run the Eclipse™ Maxim Integrated<sup>®</sup> desktop app.
- Select the workspace folder to save the example project and click **Launch**. Choose a path that contains no spaces.

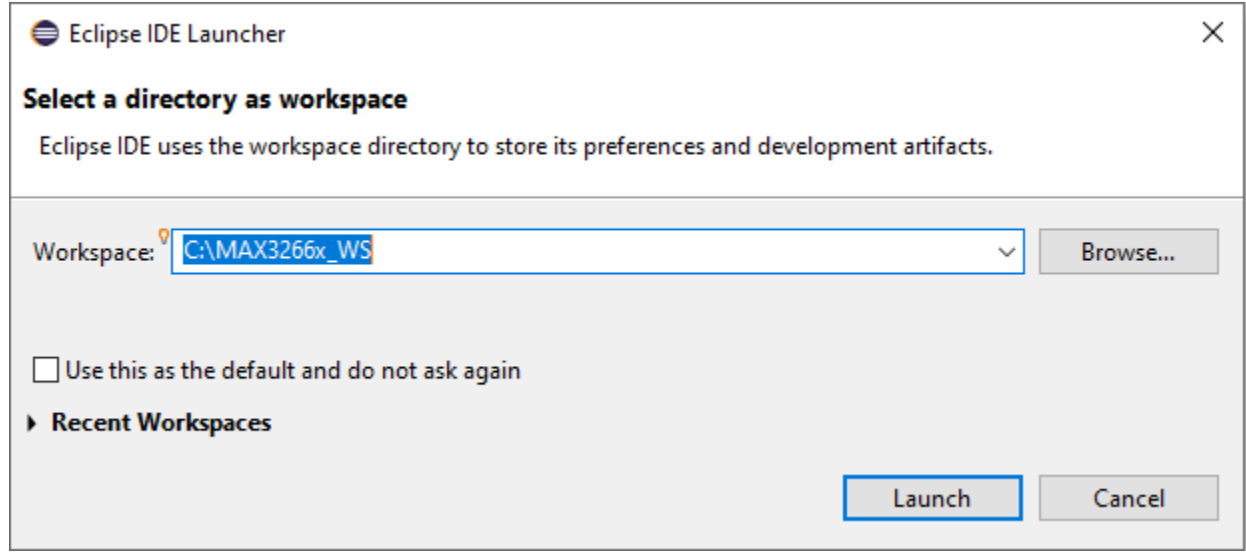

*Figure 1. Workspace selection.*

Go directly to the workspace by clicking the orange play button (**Workbench**) in the top right corner.

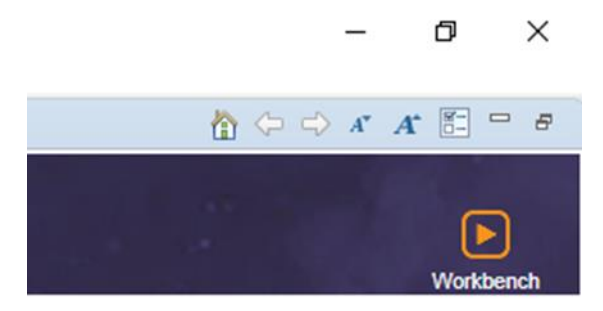

*Figure 2. Workbench button.*

*Eclipse is a trademark of Eclipse Foundation, Inc. Maxim Integrated® is a trademark of Maxim Integrated Products, Inc.* Start the wizard by clicking **File > New > Project**…

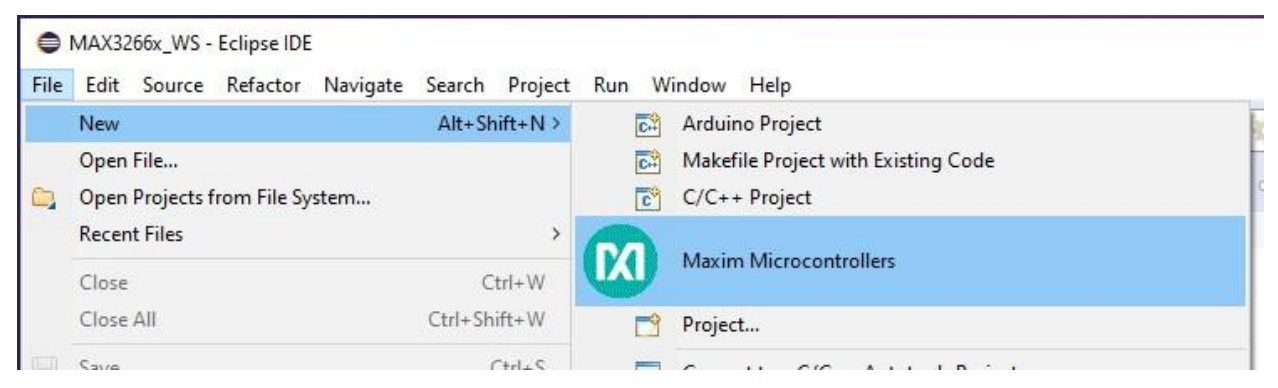

*Figure 3. Create a new project.*

Enter the project name and click **Next**.

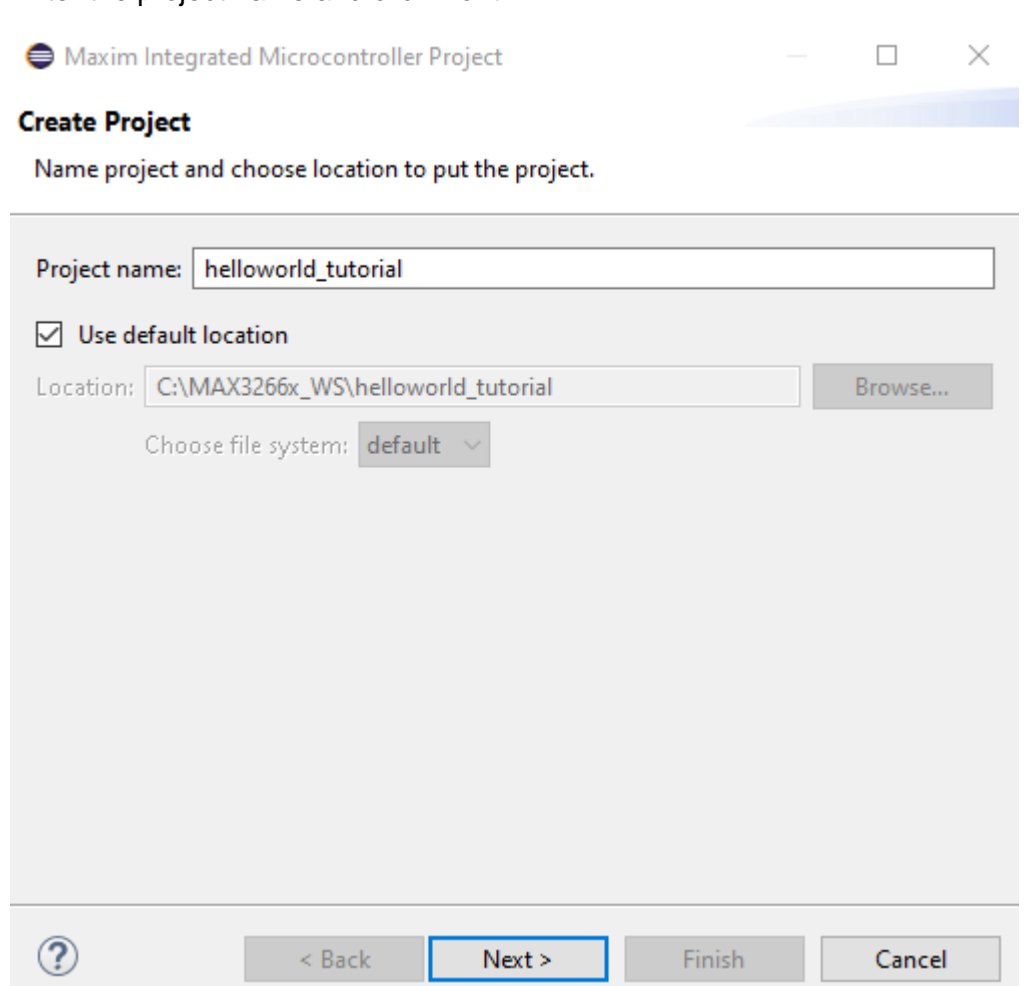

*Figure 4. Enter the project name.*

6. Select chip type, board type, example type, and adapter type.

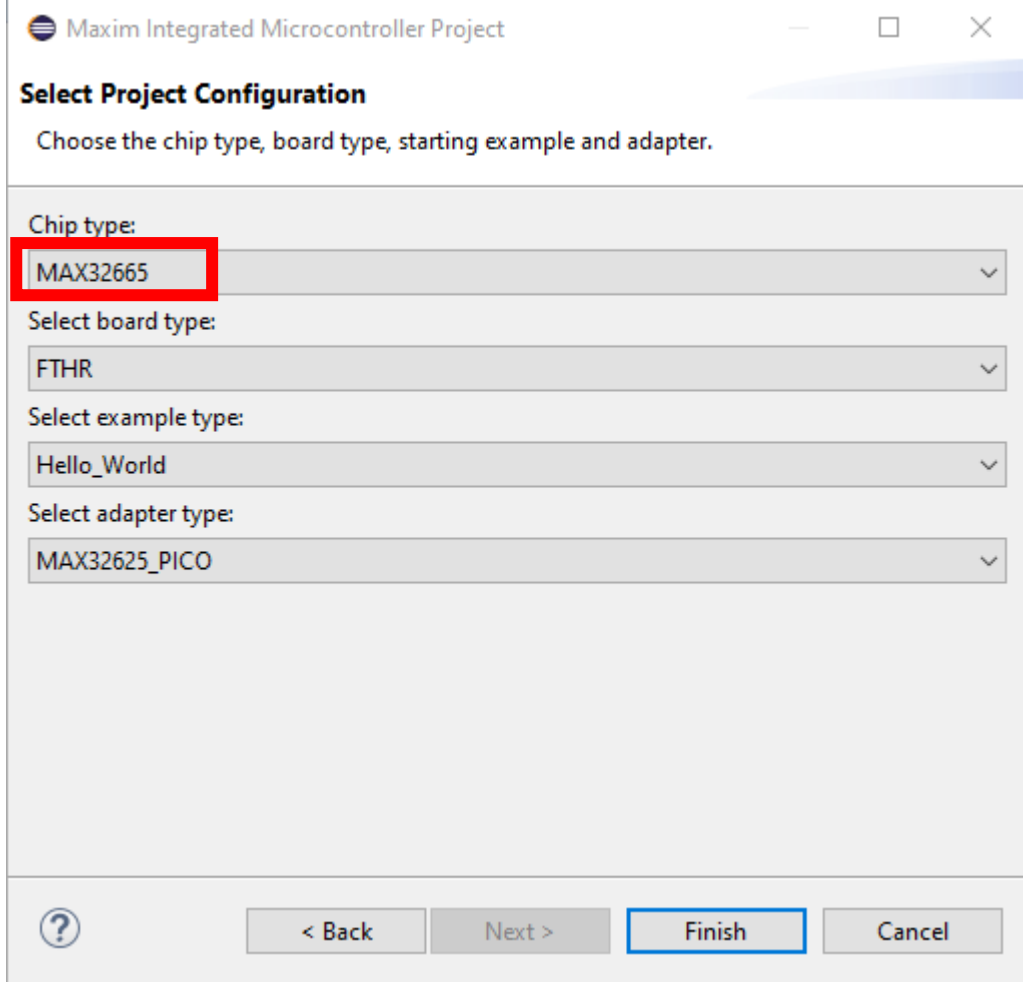

*Figure 5. Select project configuration.*

#### **Build the Example Project**

• **BUILD:** To build the example project, right-click on the project and select **Build Project**.

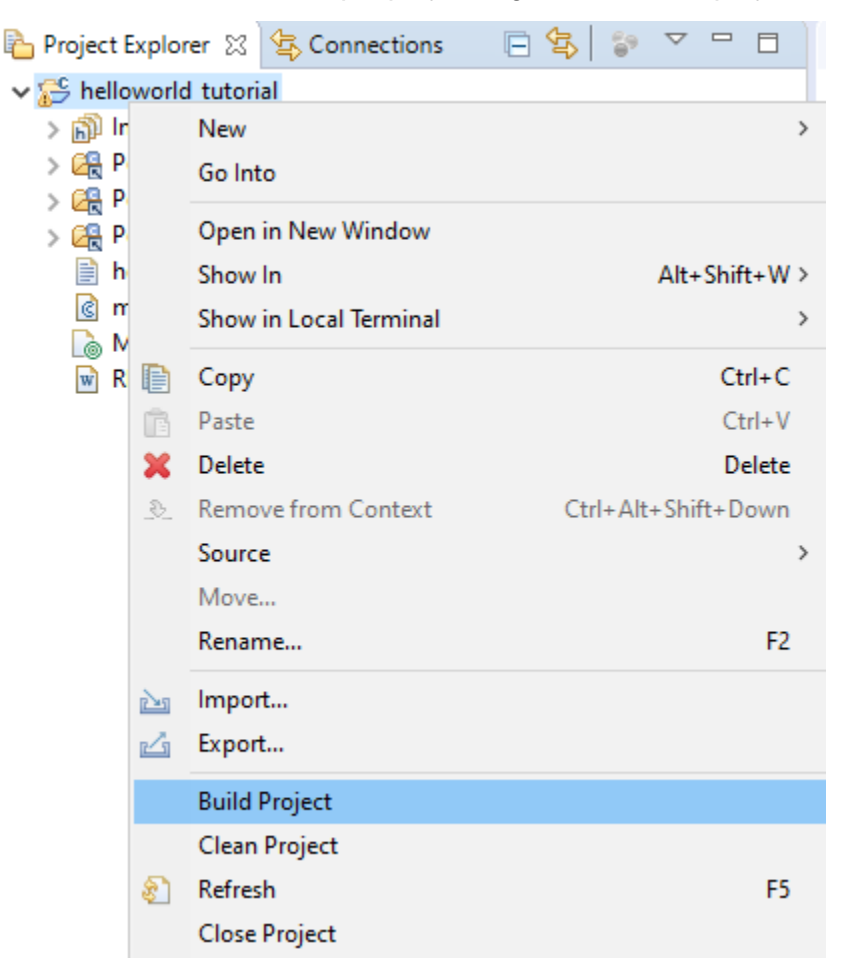

#### *Figure 6. Build the project.*

After the building is complete, check the build is completed successfully.

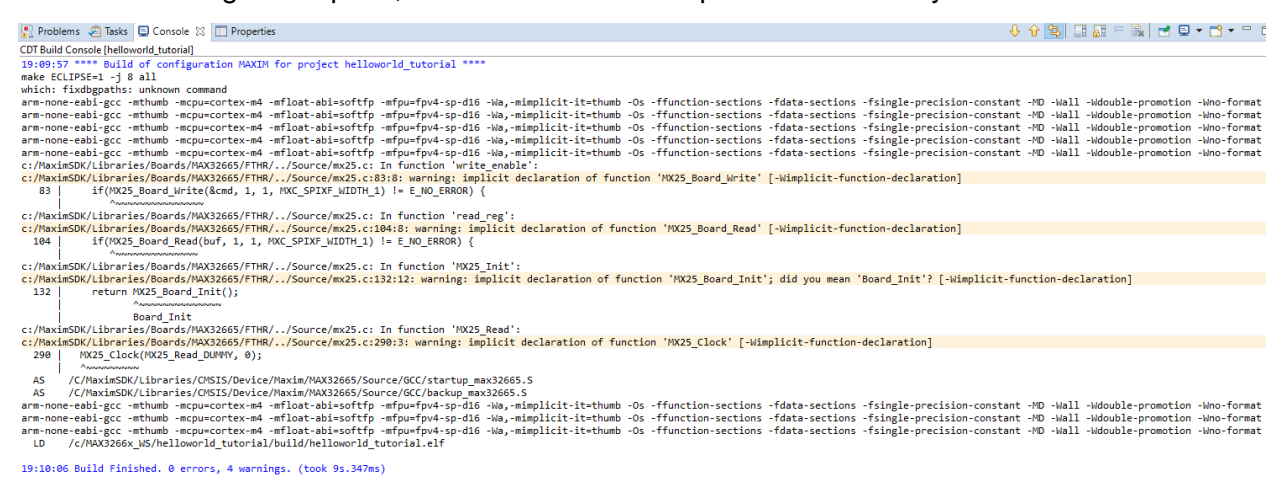

*Figure 7. CDT build console output.*

• **CLEAN:** To clean an example project, right-click on the project and select **Clean Project**.

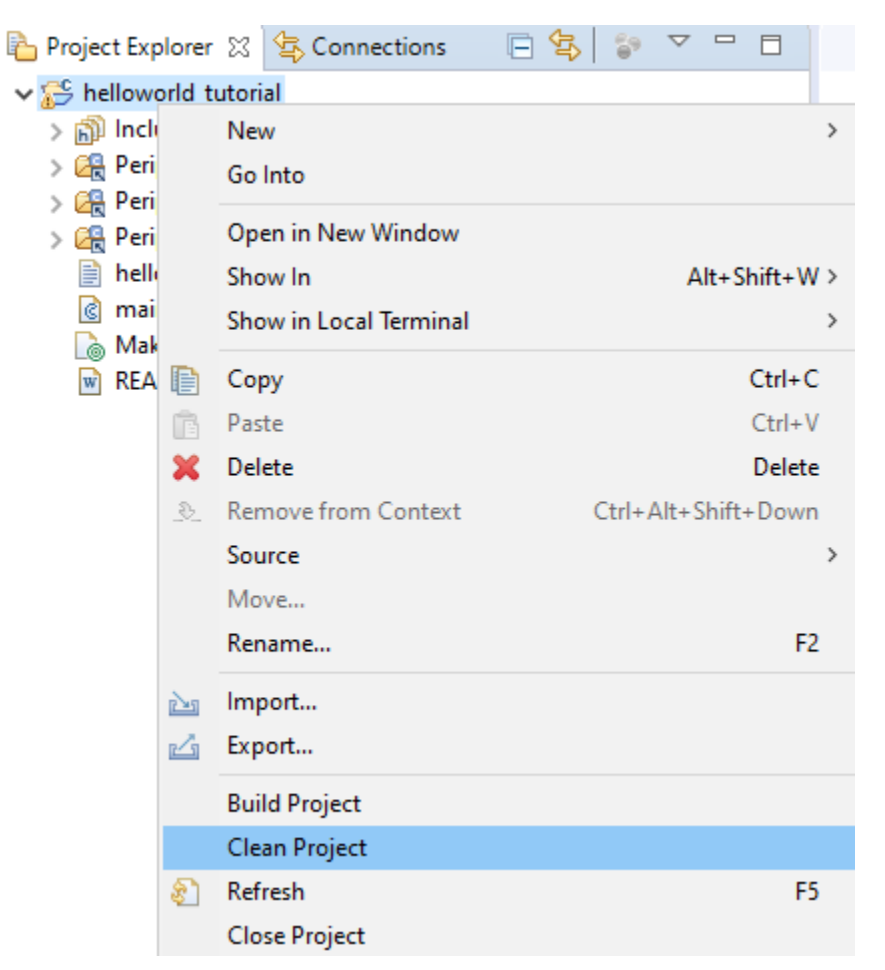

*Figure 8. Clean the project.*

#### **Debugging the Example Project**

Debug the project with the following steps:

Click the arrow at the right of the bug button and select the project from the dropdown.

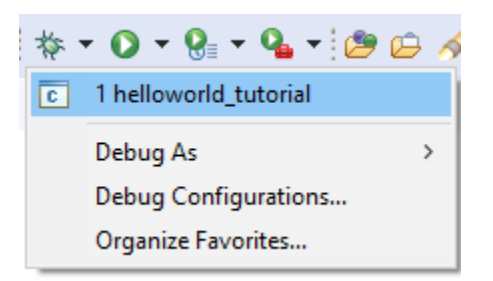

*Figure 9: Debugging the example project.*

Use the debugger in Eclipse to debug the source code, monitor variables, set breakpoints, and watch events during the code execution. To run the example, click **Resume** on the toolbar.

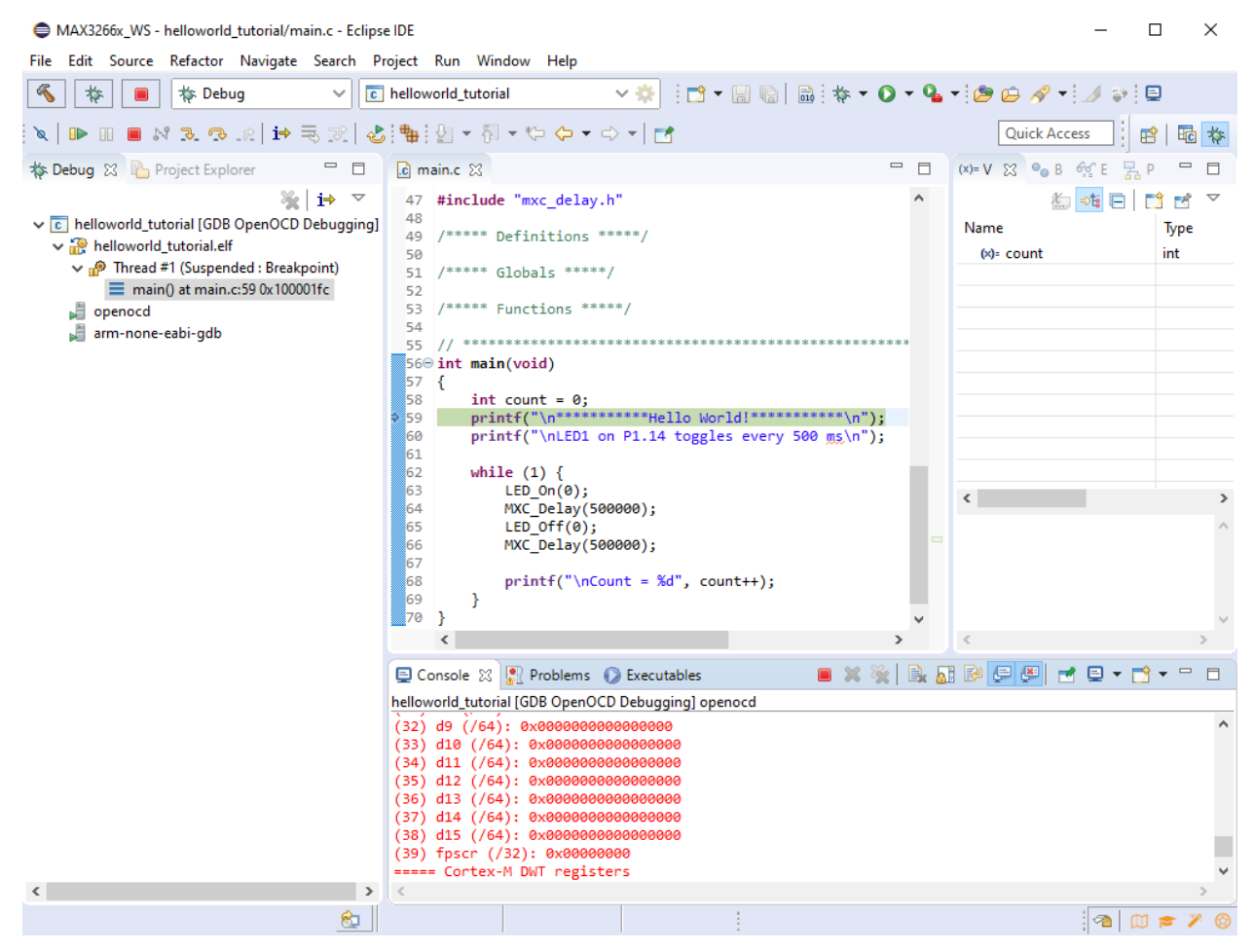

*Figure 10. Run an example in the Eclipse debug window.*

#### **Revision History**

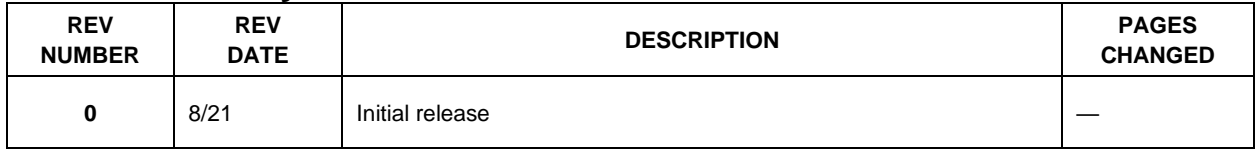

©2021 by Maxim Integrated<sup>®</sup> Products, Inc. All rights reserved. Information in this publication concerning the devices, applications, or technology described is intended to suggest possible uses and may be superseded. MAXIM INTEGRATED® PRODUCTS, INC. DOES NOT ASSUME LIABILITY FOR OR PROVIDE A REPRESENTATION OF ACCURACY OF THE INFORMATION, DEVICES, OR TECHNOLOGY DESCRIBED IN THIS DOCUMENT. MAXIM INTEGRATED $^\circledR$  ALSO DOES NOT ASSUME LIABILITY FOR INTELLECTUAL PROPERTY INFRINGEMENT RELATED IN ANY MANNER TO USE OF INFORMATION, DEVICES, OR TECHNOLOGY DESCRIBED HEREIN OR OTHERWISE. The information contained within this document has been verified according to the general principles of electrical and mechanical engineering or registered trademarks of Maxim Integrated<sup>®</sup> Products, Inc. All other product or service names are the property of their respective owners.